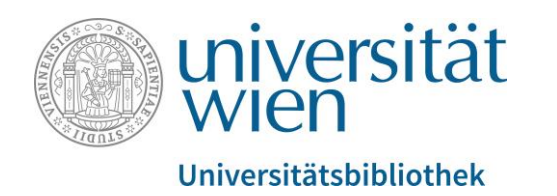

# Anleitung für die Datenbank Scopus

Fachbereichsbibliothek Publizistik- und Kommunikationswissenschaften und Informatik

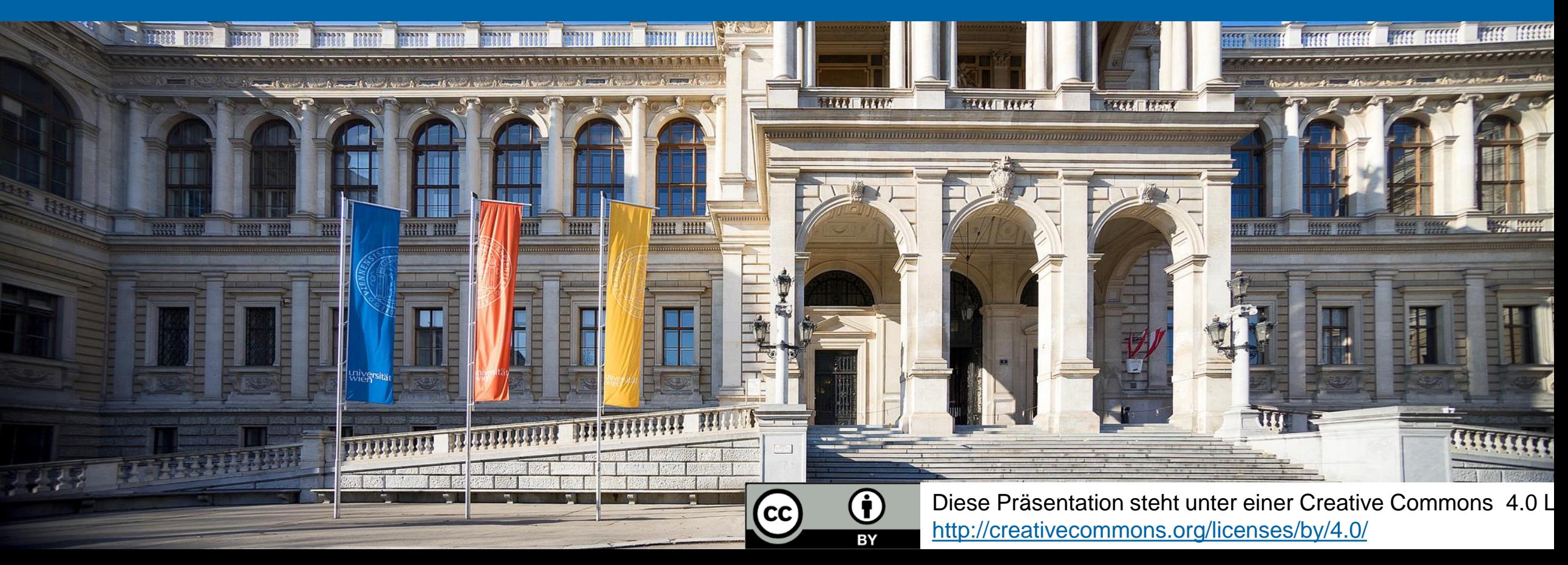

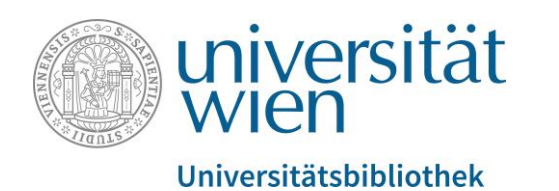

#### Eckdaten

- Sammlung bibliographischer Angaben und Abstracts von über 75 Millionen Artikeln aus über 24.600 Titeln, darunter 23.500 Zeitschriften mit Begutachtung (Peer-Review), zusätzlich Konferenzbeiträge, Bücher und Patente (Stand: Juni 2020)
- umfasst prinzipiell alle Themenbereiche, also Naturwissenschaften, Technik, Medizin, Sozial-, Kunst- und Geisteswissenschaften
- Besonderer Mehrwert: Mittels Querverweisen werden alle verwendeten Referenzen (=Literaturliste eines Artikels) UND auch schon den jeweiligen Artikel zitierende neuere Publikationen ersichtlich gemacht.
- Zugriff auf für die Universität Wien verfügbare Volltexte via SFX (s.u.)

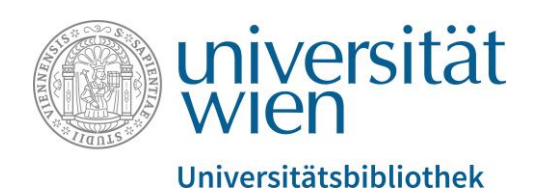

# **Zugriff**

Aus lizenzrechtlichen Gründen ist der Zugriff auf von der Universitätsbibliothek Wien lizenzierte elektronische Ressourcen (E-Books, E-Journals, Datenbanken) auf Studierende und Mitarbeitende der Universität Wien beschränkt.

u:access [\(https://bibliothek.univie.ac.at/uaccess.html\)](https://bibliothek.univie.ac.at/uaccess.html) ermöglicht nach einem Login mit einem u:account für Studierende oder Mitarbeitende den Zugriff auf diese Ressourcen innerhalb und außerhalb der Universität.

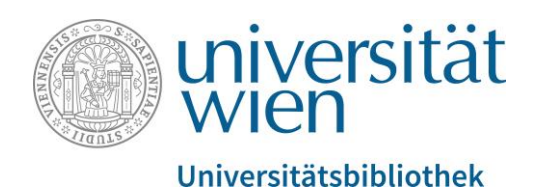

# Angebot und Funktionen von Scopus

- bibliographische Datenbank
- benutzerfreundliche Oberfläche
- statistische Analyse und graphische Darstellung von Zitationsdaten
- Erstellen einer temporären Merkliste
- Versenden bibliographischer Daten in individuell anpassbaren E-Mails

#### **Hinweis:**

Mit einem kostenlosen Account (Name, E-Mail & Passwort) bei Elsevier lassen sich weitere Features nutzen:

- Ablegen von Artikeln und Buchinhalten in einer persönlichen Merkliste, die bei erneuter Anmeldung wieder zur Verfügung steht
- Speichern & Verwalten von Suchanfragen
- E-Mail-Benachrichtigungen

Die Registrierung ist unabhängig vom u:account, gilt für alle Produkte der Elsevier-Gruppe und kann auf Wunsch auch mit einer privaten E-Mail-Adresse durchgeführt werden. Der Zugriff auf die Produkte ist trotzdem von der Anmeldung via u:access abhängig!

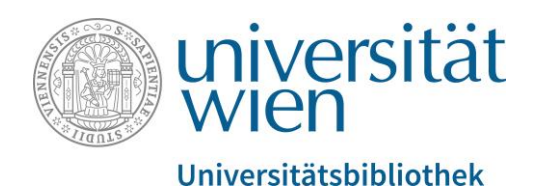

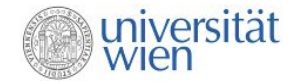

Fachbereichsbibliothek Publizistik- und Kommunikationswissenschaft und Informatik

Benützung | Über uns | News & Ever

Kommunikat Informatik

Sie sind hier: De Decherche

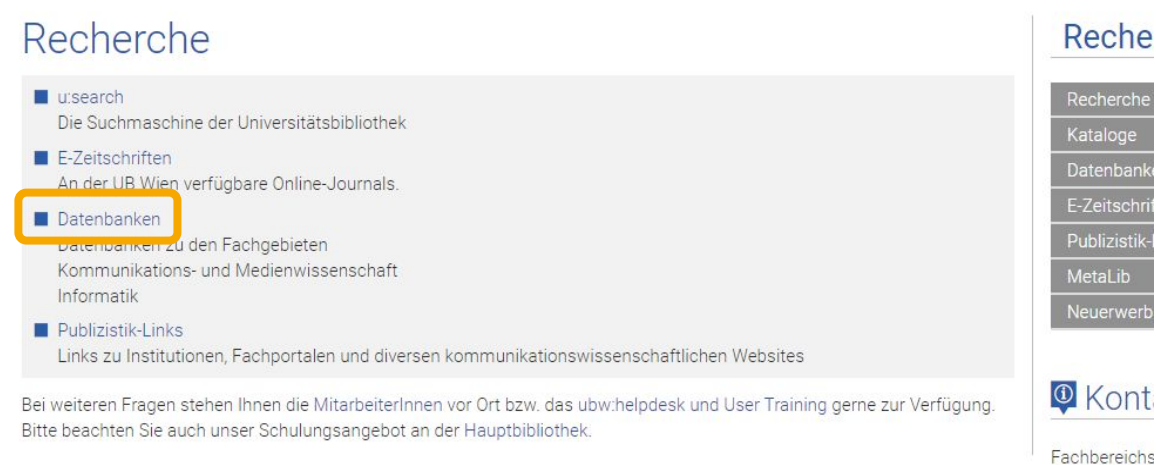

Besuchen Sie das Rechercheportal unserer Fachbereichsbibliothek (https://bibliothek.univie.ac.at/fb-publizistik[informatik/recherche.html\) und klicken Sie](https://bibliothek.univie.ac.at/fb-publizistik-informatik/recherche.html)  auf den Link zum Punkt Datenbanken.

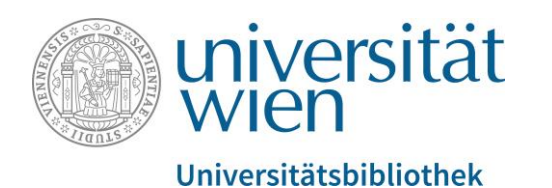

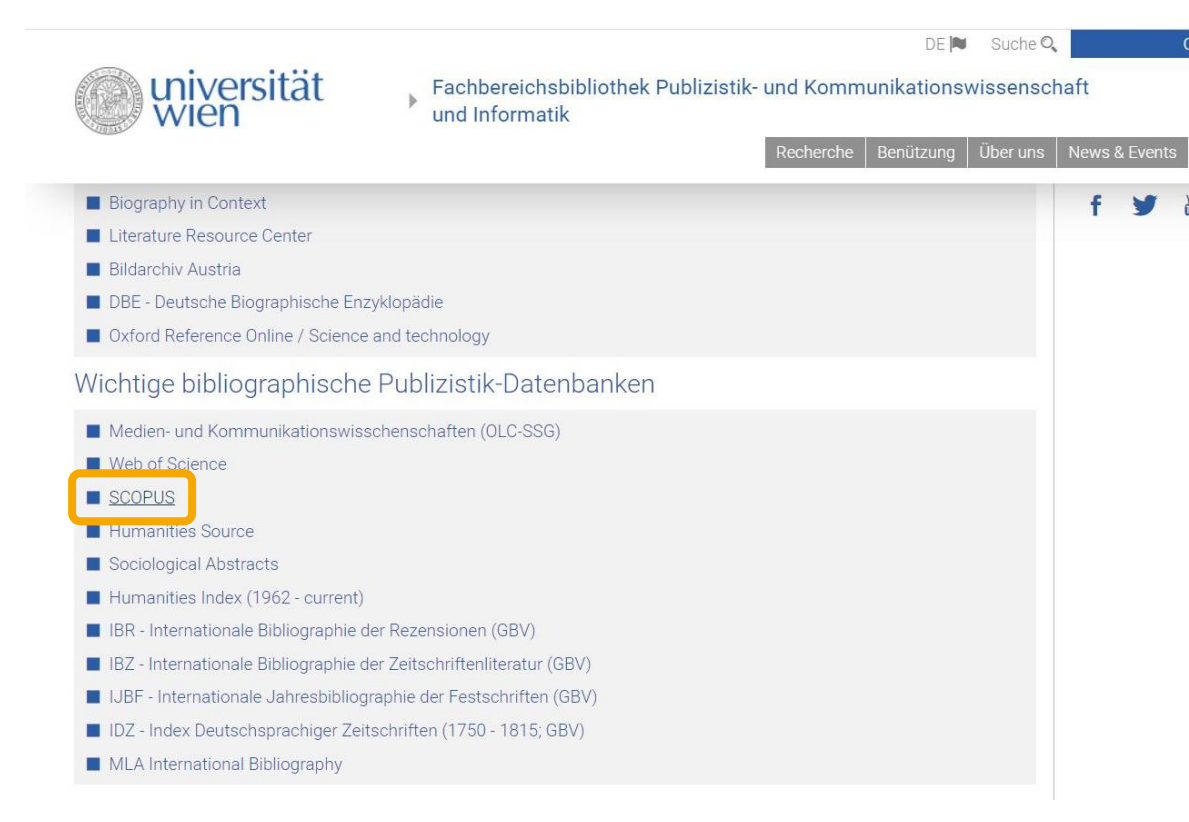

Es erscheint eine Liste mit Links.

Unter dem Punkt Wichtige bibliographische Publizistik-Datenbanken finden Sie & Scopus.

Klicken Sie auf den Link.

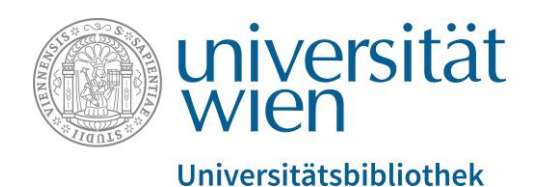

Datenbankservice / MetaLib Datenbanken Schnellsuche MetaSuche Mein Bereich Neue/Test-Datenbanken <sup>(1)</sup> Sprach a Anmelden Suche Datenbankliste **Datenbankliste** Suche nach "OBV01891" gefunden 1 Datenbanken Tabellenansicht Kurzansicht **SCOPUS - SCOPUS** Gehe zu MetaSuche <Vorherige Nächste> SCOPUS UBW SEX X TOP-DB SCOPUS ist eine Datenbank, die durch die weltweit größte Sammlung an Abstracts, Quellenverweisen und Stichwortverzeichnissen im Bereich der Natur- und Ingenieurwissenschaften, Medizin (STM) und Sozialwissenschaften navigiert und eine Verlinkung zu Volltext-Artikeln und anderen bibliografischen ... Bibliographie 1 **SCOPUS - SCOPUS** <Vorherige Nächste> Gehe zu MetaSuche

Um auf Scopus zugreifen zu können, müssen Sie sich nun unter & Anmelden mit Ihrem u:account anmelden.

Alternativ dazu können Sie auch das u:access bookmark verwenden, mehr dazu finden Sie hier:

<https://bibliothek.univie.ac.at/uaccess.html>

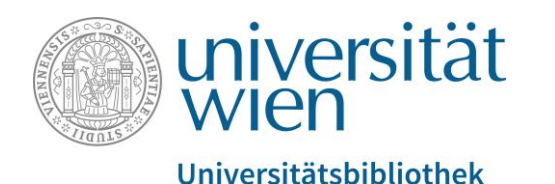

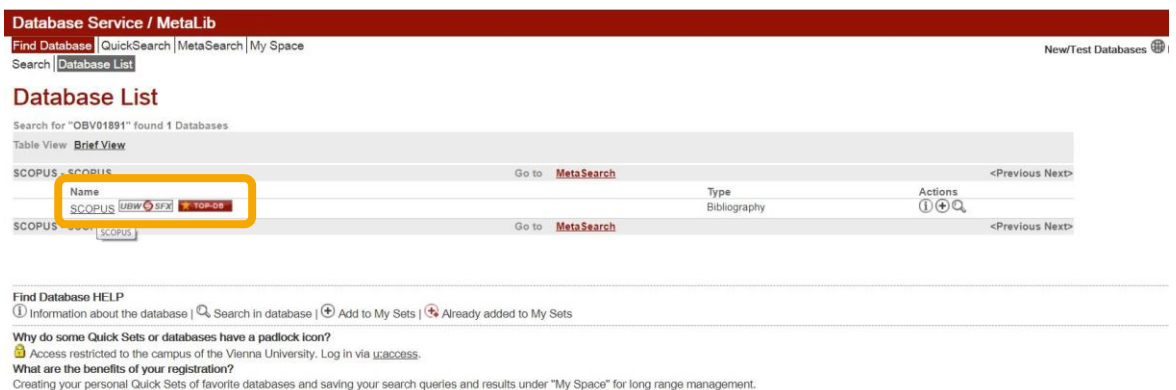

IP: 131.130.169.5

u:search | Electronic Journals Library (EZB)

Sobald Sie angemeldet sind, verschwindet das gelbe Schlosssymbol neben dem Link und Sie gelangen mit einem Klick auf & Scopus zur Oberfläche der Datenbank.

Services provided by Vienna University Library | Contact | Turn Off Auto Refresh | Accessibility Statement and Disclaimer

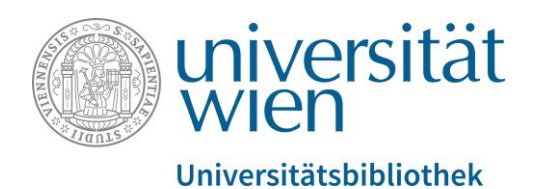

# Einfache Suche: Dokumente suchen (Documents Search)

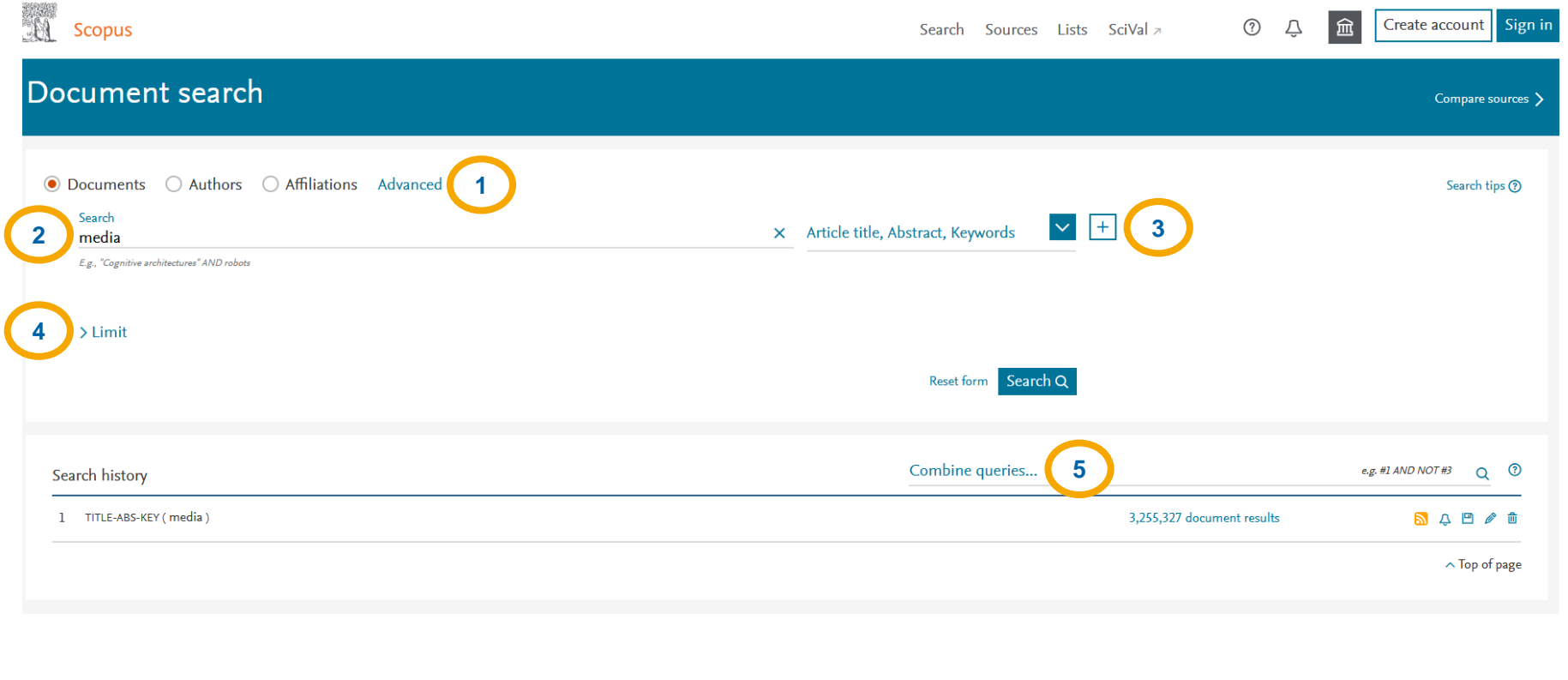

Scopus ermöglicht das **Suchen nach Dokumenten, Autor\*innen und Forschungsinstitutionen (1)**.

Direkt unterhalb befindet sich ein **Freitextfeld (2)** zur Eingabe des Suchbegriffs.

Über ein **Drop-Down-Menü (3)** kann festgelegt werden, wo der Begriff gesucht werden soll.

Mittels der **Limit-Funktion (4)** kann die Suche auf einen bestimmten Erscheinungszeitraum und Dokumententyp eingeschränkt werden.

Auch die **Verknüpfung von Suchbegriffen (5)** mittels Boole'scher Operatoren (s.u.) ist schon in der einfachen Suche möglich.

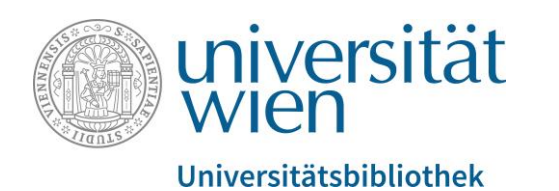

# Verknüpfung von Suchbegriffen mithilfe der Boole'schen Operatoren

- UND-Verknüpfung (Teilmenge)
	- Beispiel: media AND university
	- Ergebnis: alle Treffer, die "media" **und** "university" enthalten
- ODER-Verknüpfung (Vereinigungsmenge)
	- Beispiel: media OR university
	- Ergebnis: alle Treffer, die "media" **oder** "university" **oder beides** enthalten
- NICHT-Verknüpfung (Teilmenge)
	- Beispiel: media NOT university
	- Ergebnis: alle Treffer, die zwar "media", aber nicht "university" enthalten

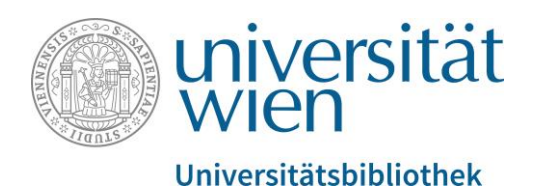

#### Einfache Suche: Gefundene Dokumente filtern und sortieren

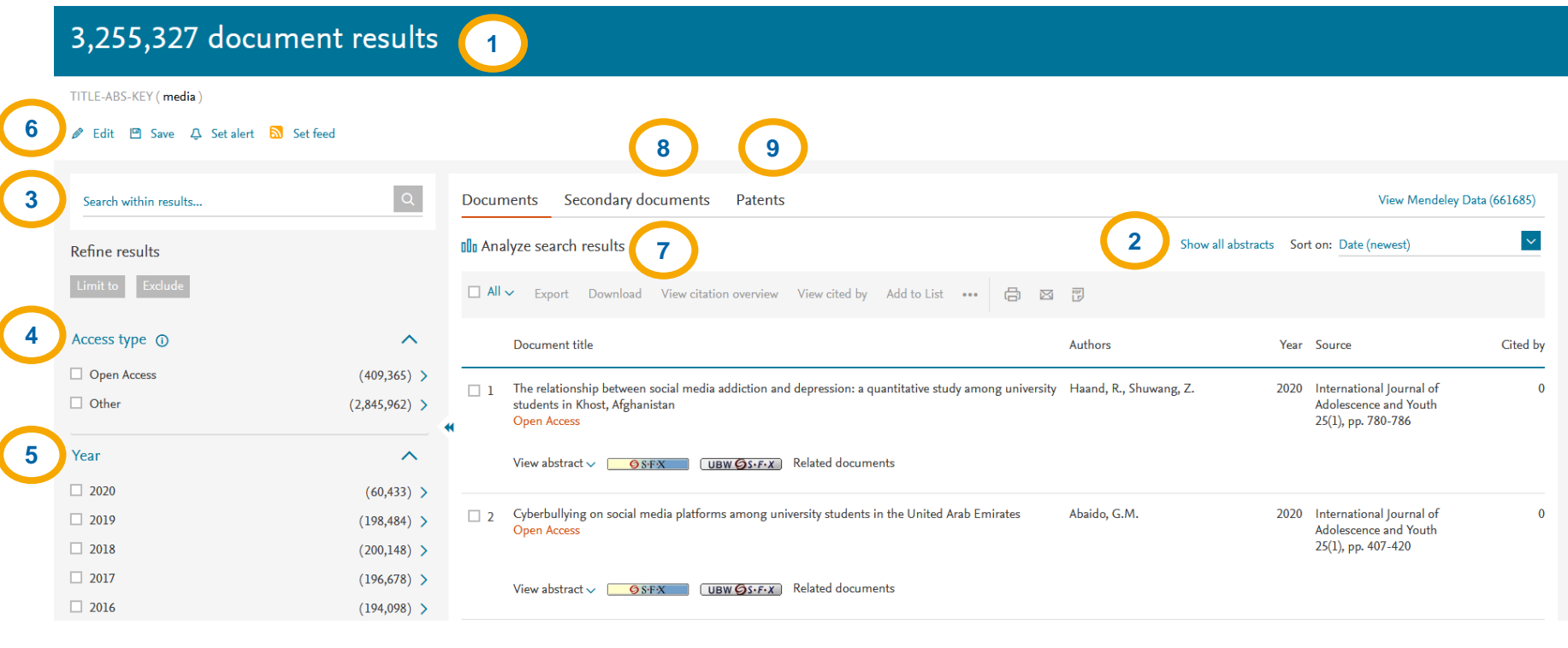

In der blauen Leiste oben wird die **Gesamtzahl der Suchergebnisse (1)** angezeigt.

Wie die **Anzeige und Sortierung der Suchergebnisse (2)** erfolgen soll, kann individuell festgelegt werden.

Mit der **Suche innerhalb der Treffer (3)** lassen sich die Resultate auf einen bestimmten Teilbegriff einschränken (Limit to) oder ausschließen (Exclude).

Auch das Filtern nach **Zugangsform (insbes. Open Access; 4)** und **Erscheinungsjahr (5)** ist möglich.

Mittels **Edit (6)** kann die aktuelle Suchanfrage geändert werden, um z.B. die Suche nachträglich zu spezifizieren.

Die **Trefferanalyse (7)** bietet diverse Möglichkeiten zur diagrammatischen Darstellung der Resultate.

Unter **Secondary documents (8)** können Einträge, die zwar nicht direkt in Scopus verzeichnet sind aber von anderen Dokumenten referenziert werden, erschlossen werden.

Unter **Patents (9)** können Einträge zu Patenten, die mit den einschlägigen Suchbegriffen übereinstimmen, eingesehen werden.

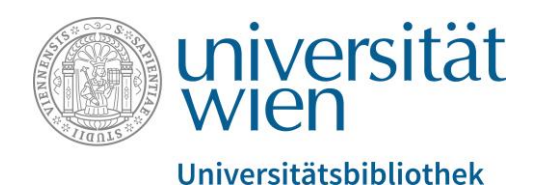

#### Einfache Suche: Gefundene Dokumente einsehen

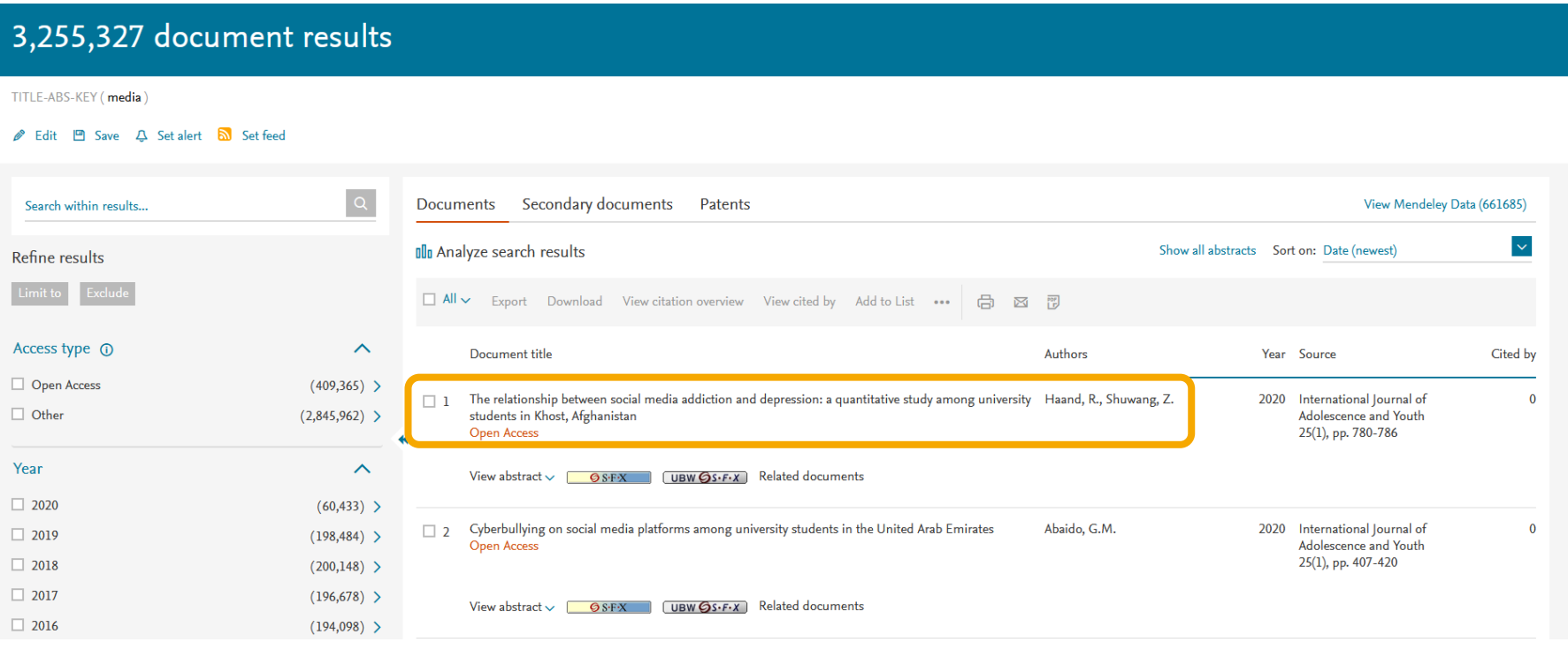

Per Klick auf den gewünschten Titel gelangen Sie zum entsprechenden vollständigen Datenbankeintrag.

Wenn Sie die gefundene Publikation im Volltext nutzen möchten, klicken Sie auf den Link & UBW SFX. Über u:search werden Ihnen dann die der Universität Wien online im Volltext zur Verfügung stehenden Versionen angezeigt.

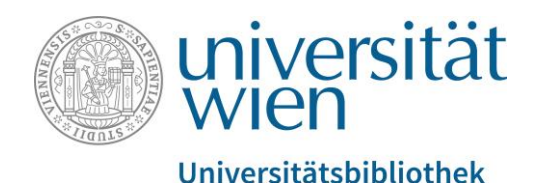

#### Einfache Suche: Gefundene Dokumente einsehen

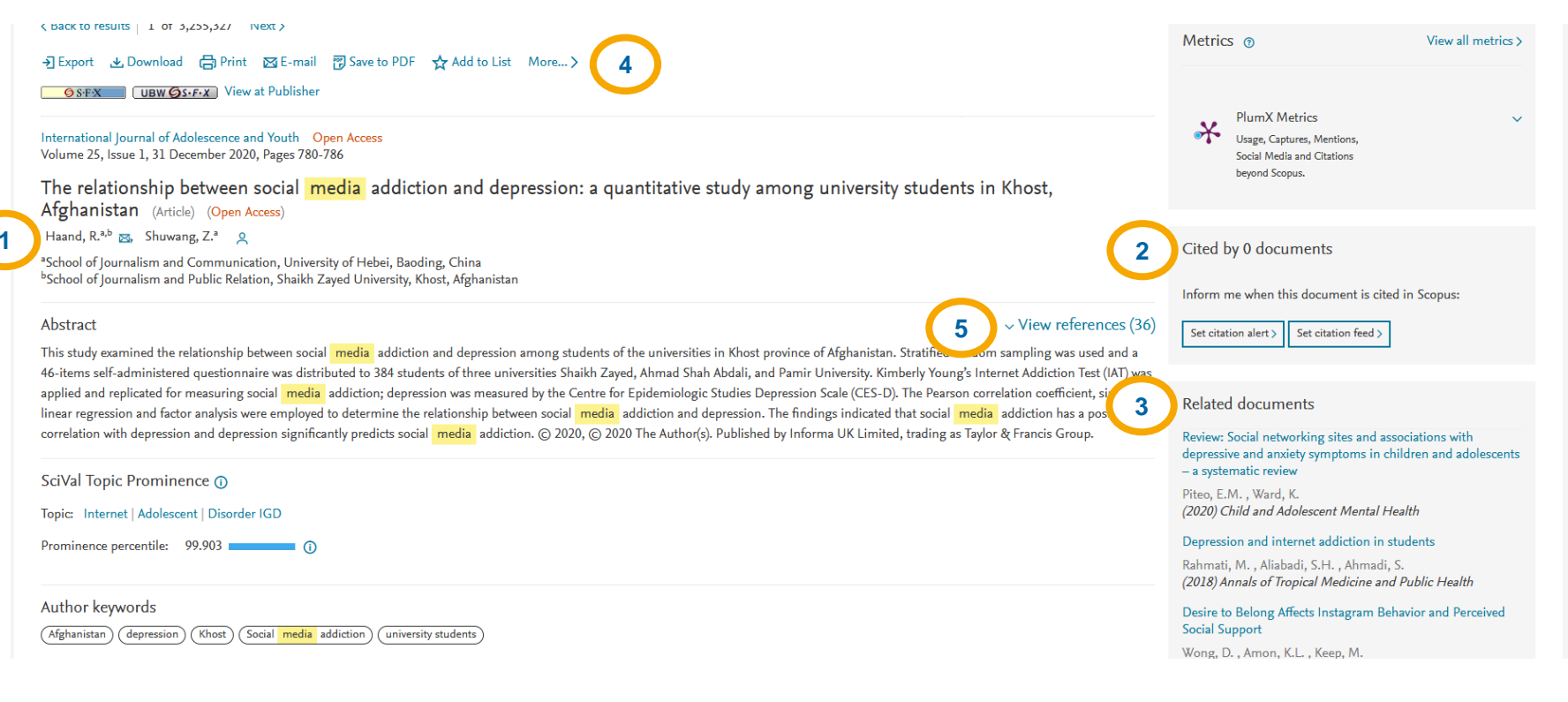

Die **Kontaktdaten des Autors (1)**  sind mit einem Klick auf das Kuvert-Symbol neben dem Namen einsehbar.

Rechts finden sich Angaben zur **Häufigkeit der Zitation in anderen Dokumenten in Scopus (2).** 

Direkt darunter befindet sich eine **Liste von Artikeln mit ähnlichen Referenzen (3)**.

Über den **Funktionenreiter (4)** können Sie den Eintrag exportieren, speichern, drucken oder versenden.

Ein Klick auf **View references (5)**  führt zur Auflistung der im Dokument zitierten Einträge.

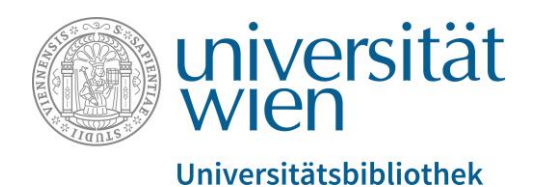

#### Einfache Suche: Gefundene Dokumente einsehen

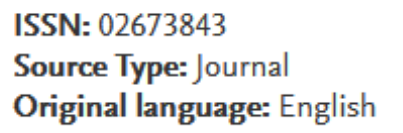

References (36)

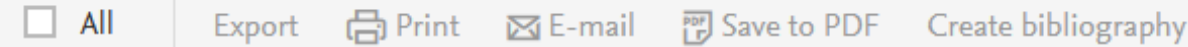

 $\Box$  1 Akin, A., Iskender, M. Internet addiction and depression, anxiety and stress (2011) International Online Journal of Educational Sciences, 3 (1), pp. 138-148. Cited 64 times. http://www.iojes.net.uaccess.univie.ac.at

Die Auflistung der im jeweiligen Dokument zitierten Einträge ermöglicht ein nahtloses Weiterrecherchieren mittels Querverweisen innerhalb der Datenbank.

DOI: 10.1080/02673843.2020.1741407 ①

**Document Type: Article Publisher: Routledge** 

> Die weiterführenden Einträge können entweder ebenfalls direkt exportiert oder gesondert eingesehen werden.

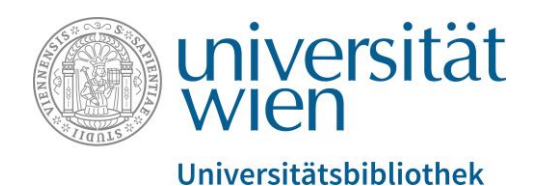

#### Einfache Suche: Autor\*innen suchen (Authors Search)

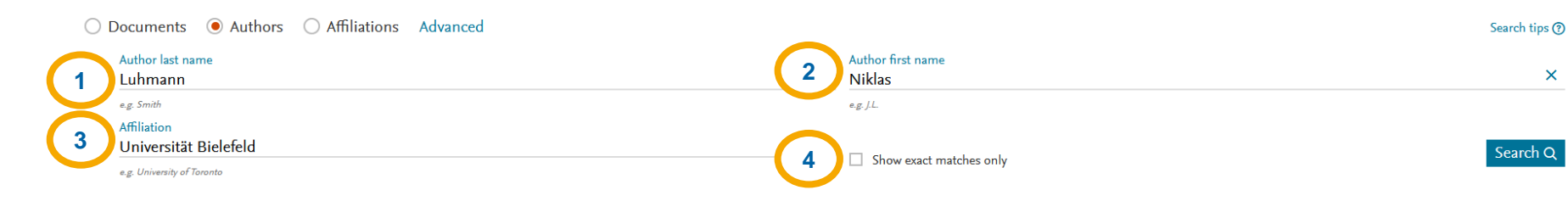

Bei der Suche nach Autor\*innen können **Nachname (1), Vorname (2) und Forschungsinstitution (3)** der gesuchten Person eingegeben werden.

Es kann auch eingestellt werden, dass **nur exakte Treffer (4)** angezeigt werden. Dies empfiehlt sich insbesondere bei häufigen Namenskombinationen wie Max Meier, Peter Müller etc.

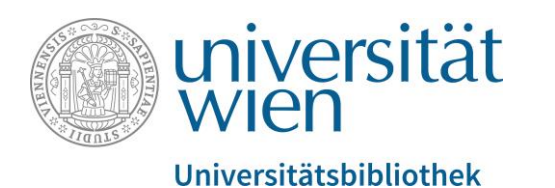

## Einfache Suche: Einträge zu gefundenen Autor\*innen einsehen

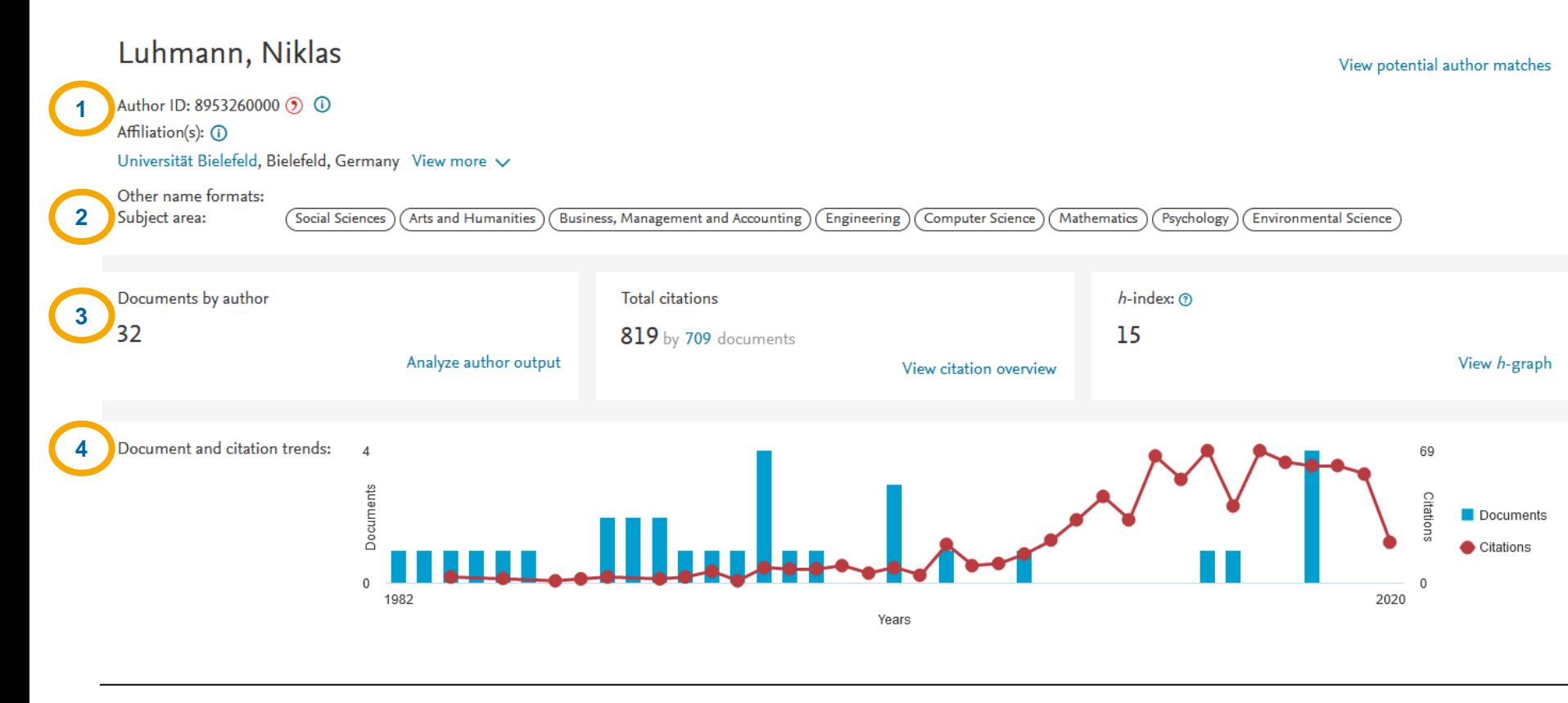

Wie auch bei der Dokumentensuche erfordert es einen Klick auf den Personennamen, um zur Detailansicht des Eintrags zu gelangen.

Jede in Scopus verzeichnete Person besitzt innerhalb der Datenbank eine **eindeutige ID (1)**, anhand derer sowohl sie selbst als auch alle von ihr publizierten Dokumente schnell auffindbar sind.

Unter **Subject area (2)** werden die mit der Person assoziierten Themenfelder angeführt.

Unterhalb der Subject area lassen sich **bibliometrische Daten (= Publikationsaktivität und Rezeption; 3)** zur jeweiligen Person einsehen und graphisch darstellen.

Die **graphische Darstellung (4)** gibt im Detail Aufschluss über die Häufigkeit der Publikationen und Zitationen. Seite 16

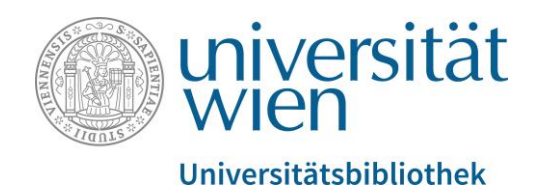

#### Einfache Suche: Volltext einer Publikation abrufen

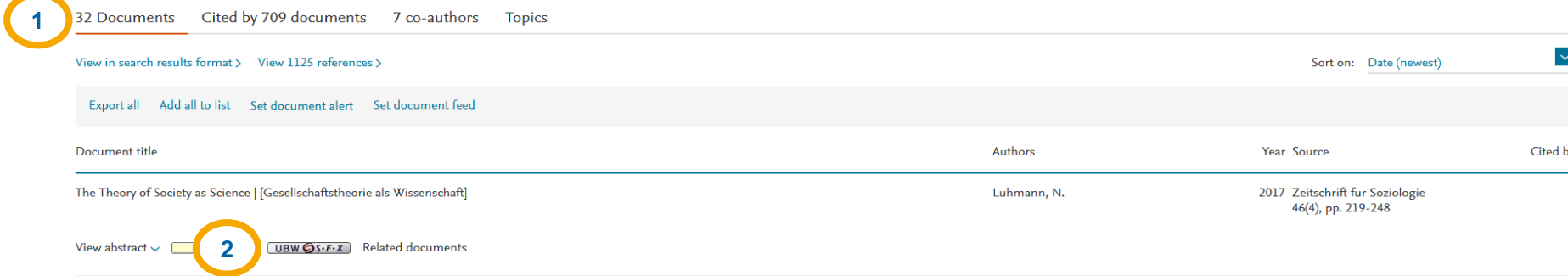

Wie bei einzelnen Dokumenten kann auch bei der Suche nach Autor\*innen die **Anzeige der Ergebnisse (1)**  angepasst werden. Dabei hat man die Auswahl, ob Werke der jeweiligen Person selbst, die ihn zitierenden Publikationen, Co-Autor\*innen oder relevante Themengebiete angezeigt werden sollen.

Wenn Sie die gefundene Publikation im Volltext nutzen möchten, klicken Sie auf den Link  $\psi$ **UBW SFX (2)**. Über u:search werden Ihnen dann die der Universität Wien online im Volltext zur Verfügung stehenden Versionen angezeigt.

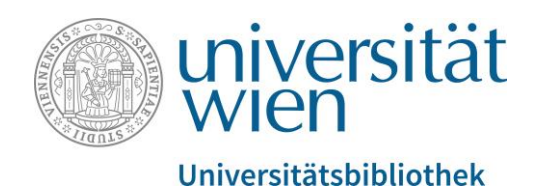

#### Einfache Suche: Volltext einer Publikation abrufen

h **RihTel** 

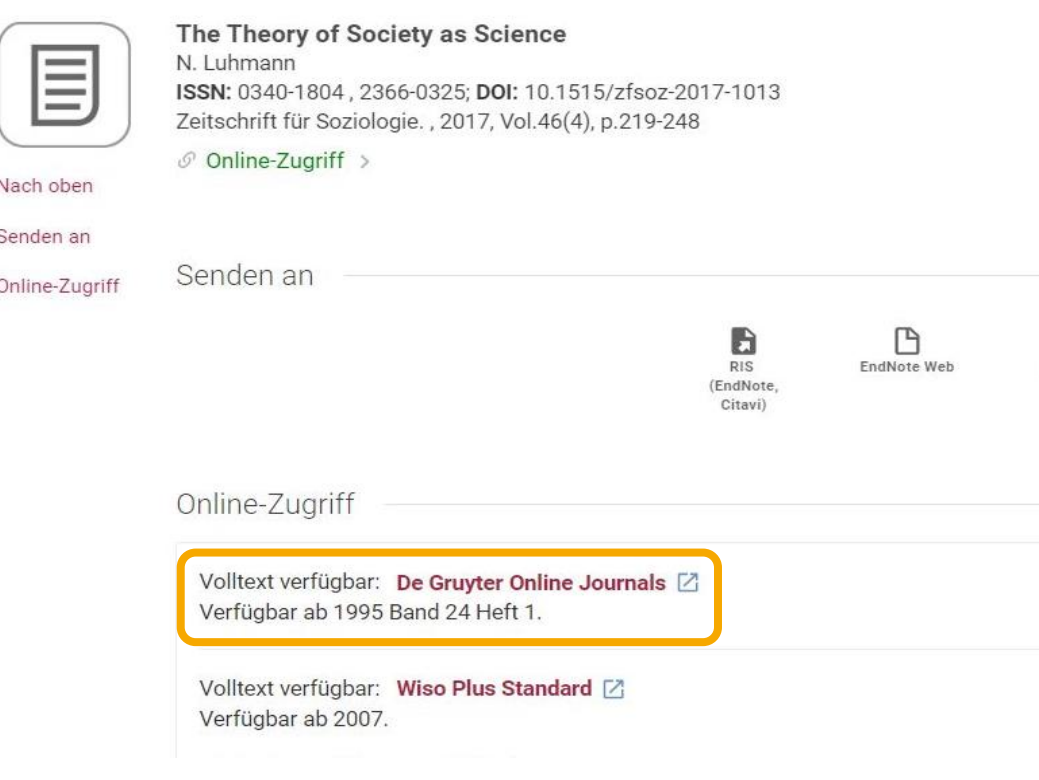

- Im gewohnten Interface von u: search sehen Sie nun, bei welchem Volltext-Anbieter das von Ihnen gewünschte Werk verfügbar ist (in diesem Beispiel DeGruyter Online Journals).
- Beim Klick auf den Volltext-Service öffnet sich im Browser ein neuer Tab. Die bibliographischen Eckdaten des Aufsatzes (Autor\*in, Jahr, Band- und Heftnummer) bleiben somit auch weiterhin im Hintergrund vorhanden.

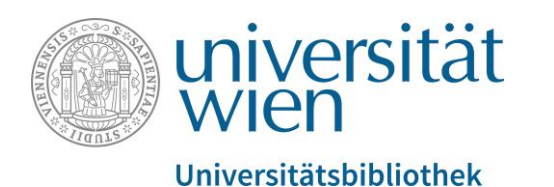

#### Einfache Suche: Volltext einer Publikation abrufen

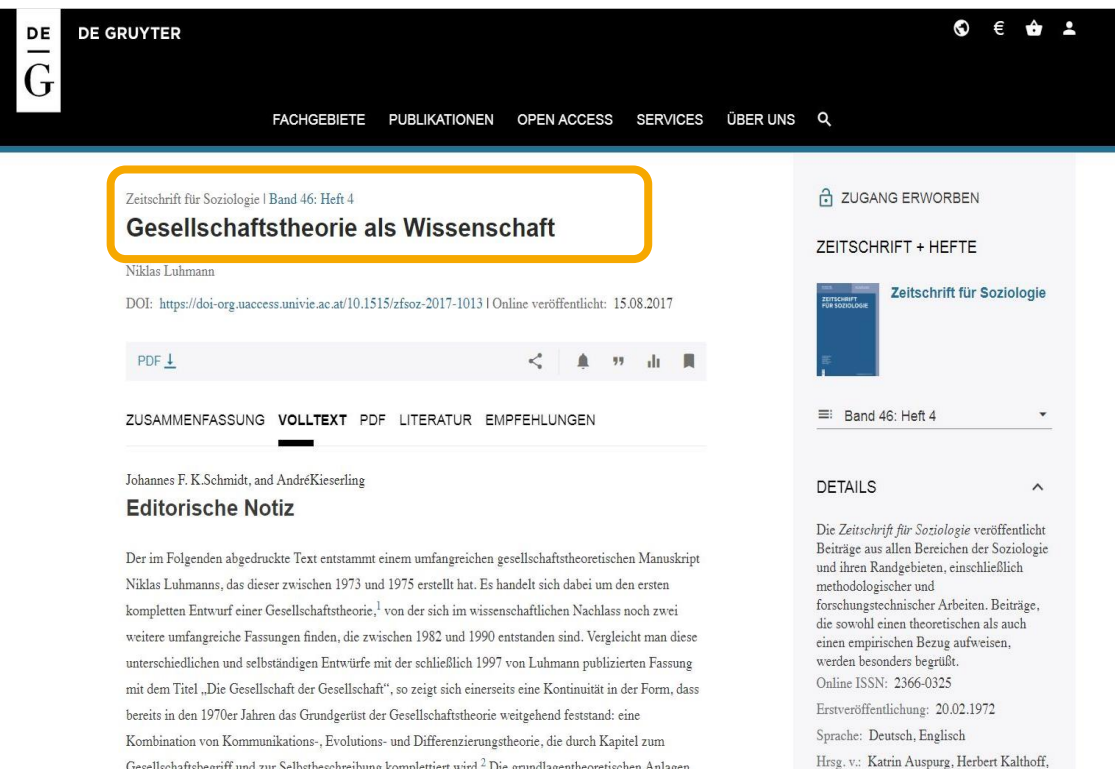

Die Websites der Anbieter von Volltextquellen (meist Verlage) sind oftmals unterschiedlich präsentiert und gegliedert.

**Hinweis:** Nicht immer führt der Link wie in diesem Beispiel von u:search direkt zur gewünschten Publikation, sondern stattdessen zur Zeitschrift an sich. In solchen Fällen benötigen Sie die bibliographischen Eckdaten, die im ursprünglichen Tab noch immer zur Verfügung stehen.

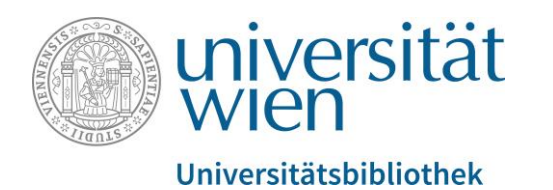

# Einfache Suche: Forschungsinstitutionen suchen (Affiliations Search)

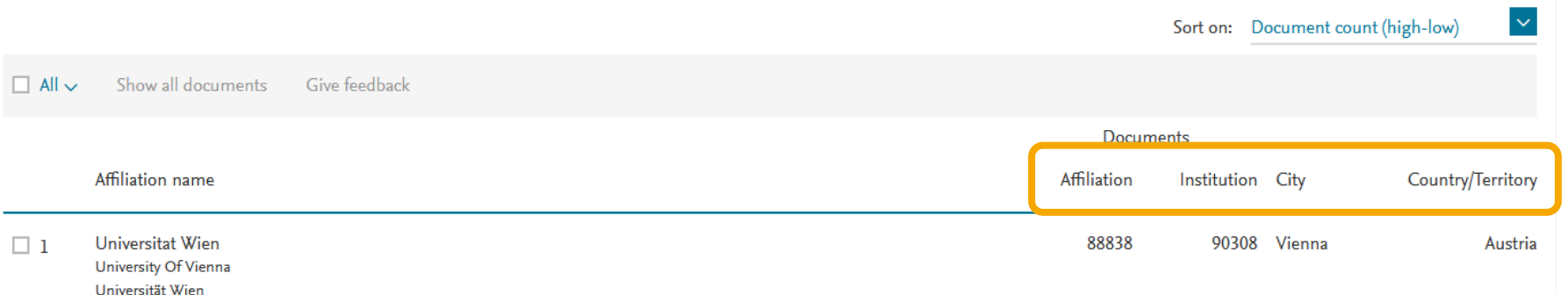

Nach Eingabe des Namens der gesuchten Forschungsinstitution im Freitextfeld werden die relevanten Einträge zu den jeweiligen Forschungsinstitutionen angezeigt.

In den Spalten **Affiliation** und **Institution** wird die Anzahl der mit der jeweiligen Forschungsinstitution assoziierten Einträge angeführt.

Die Spalten **City** und **Country / Territory** erlauben die geographische Zuordnung der jeweiligen Forschungsinstitution.

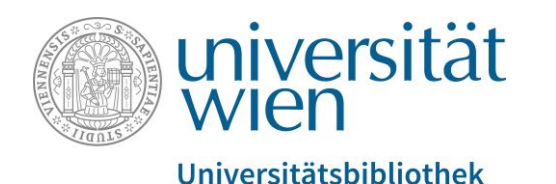

# Einfache Suche: Einträge zu Forschungsinstitutionen einsehen

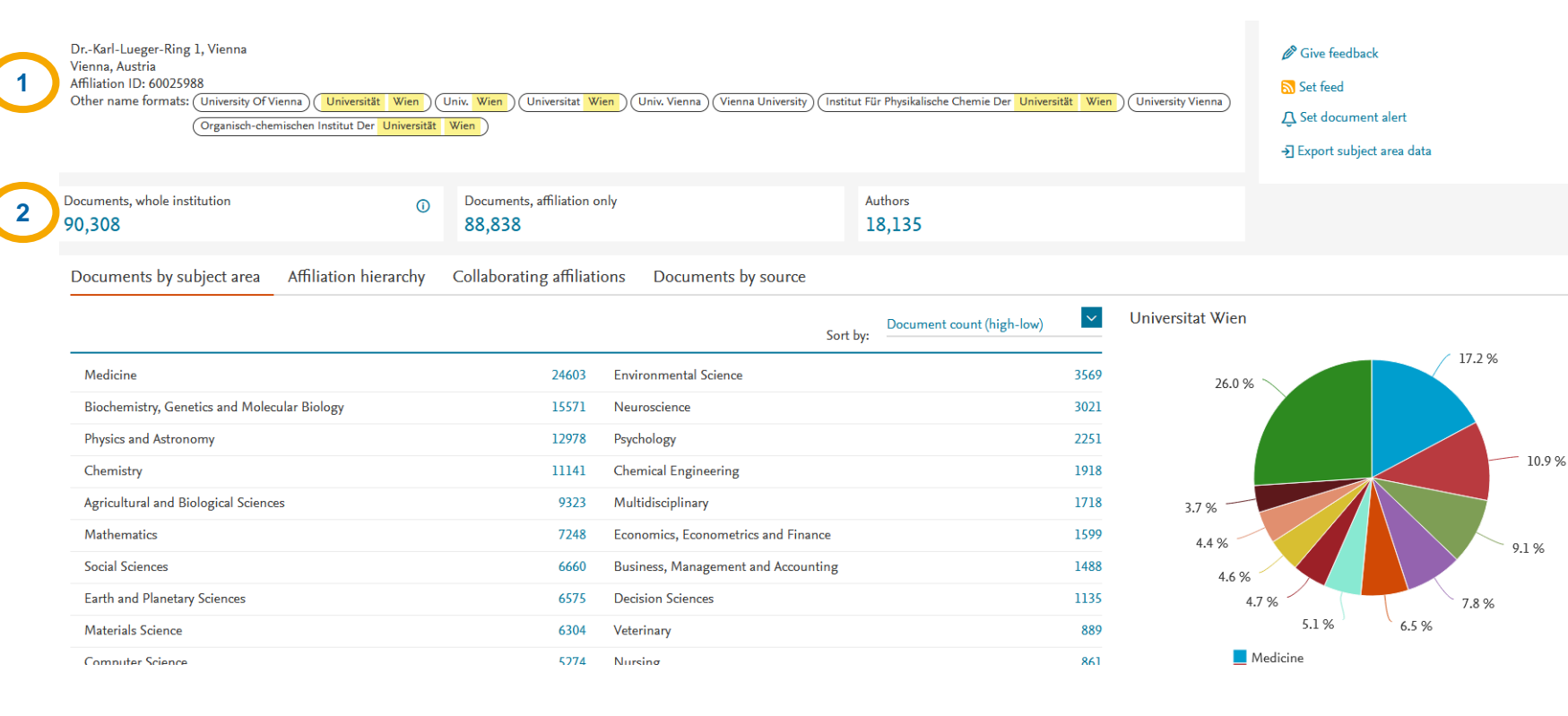

Per Klick auf den Namen der jeweiligen Forschungsinstitution gelangt man zur Detailansicht des Eintrags.

Wie bei Autor\*innen weist Scopus auch jeder Forschungsinstitution eine **eindeutige ID (1)** zu.

Neben der **Anzahl der zur Institution gehörigen Dokumente (2)** werden auch alle von der Institution selbst herausgegebenen Publikationen und die Zahl der affiliierten Autor\*innen angezeigt.

Standardmäßig werden die Dokumente nach Fachbereichen geordnet, sie können darüber hinaus jedoch auch nach Subinstitutionen oder ihrem Erscheinungsmedium

angezeigt werden.

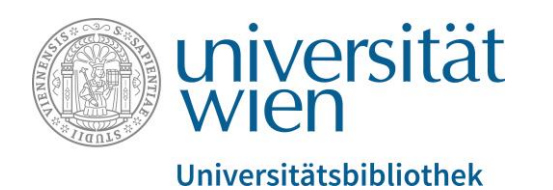

#### Einfache Suche: Quellen suchen (Sources Search)

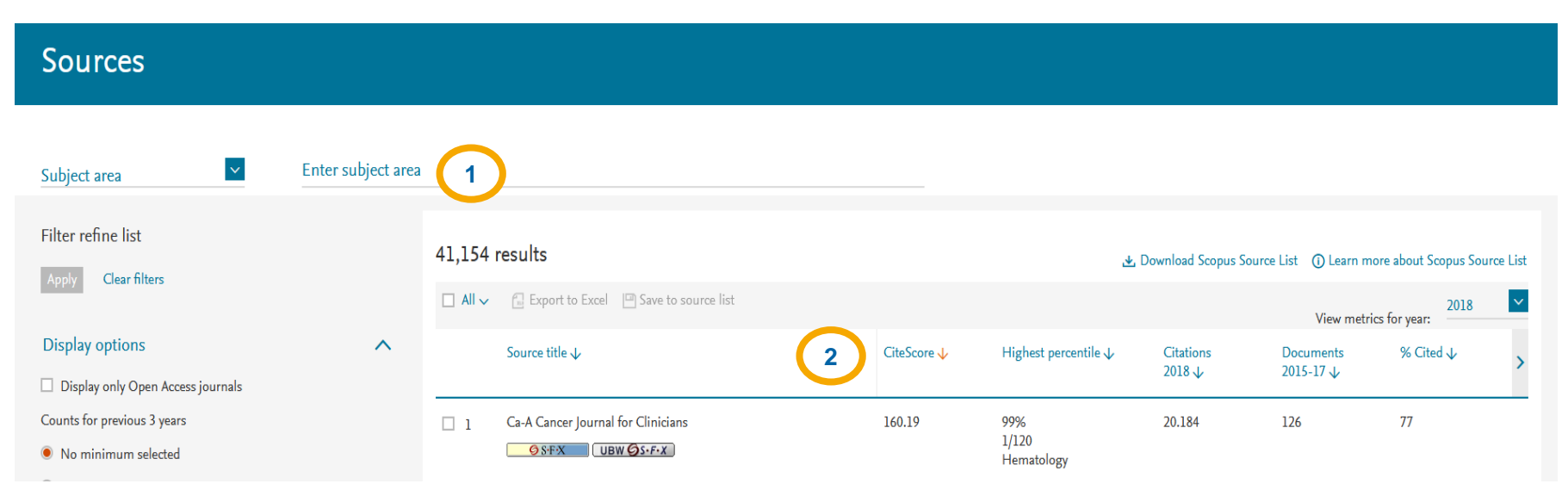

Scopus lässt sich auch nach den in der Datenbank verzeichneten Zeitschriften / Reihen durchsuchen.

Der **Fachbereich (1)** der gesuchten Zeitschrift(en) kann mittels Dropdown-Menü oder Freitextfeld ausgewählt werden.

Die Ergebnisse lassen sich anschließend nach der **Häufigkeit der Zitationen (2)** filtern.

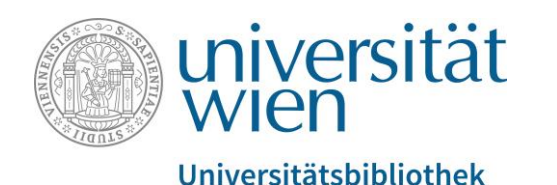

# Einfache Suche: Einträge zu Quellen einsehen

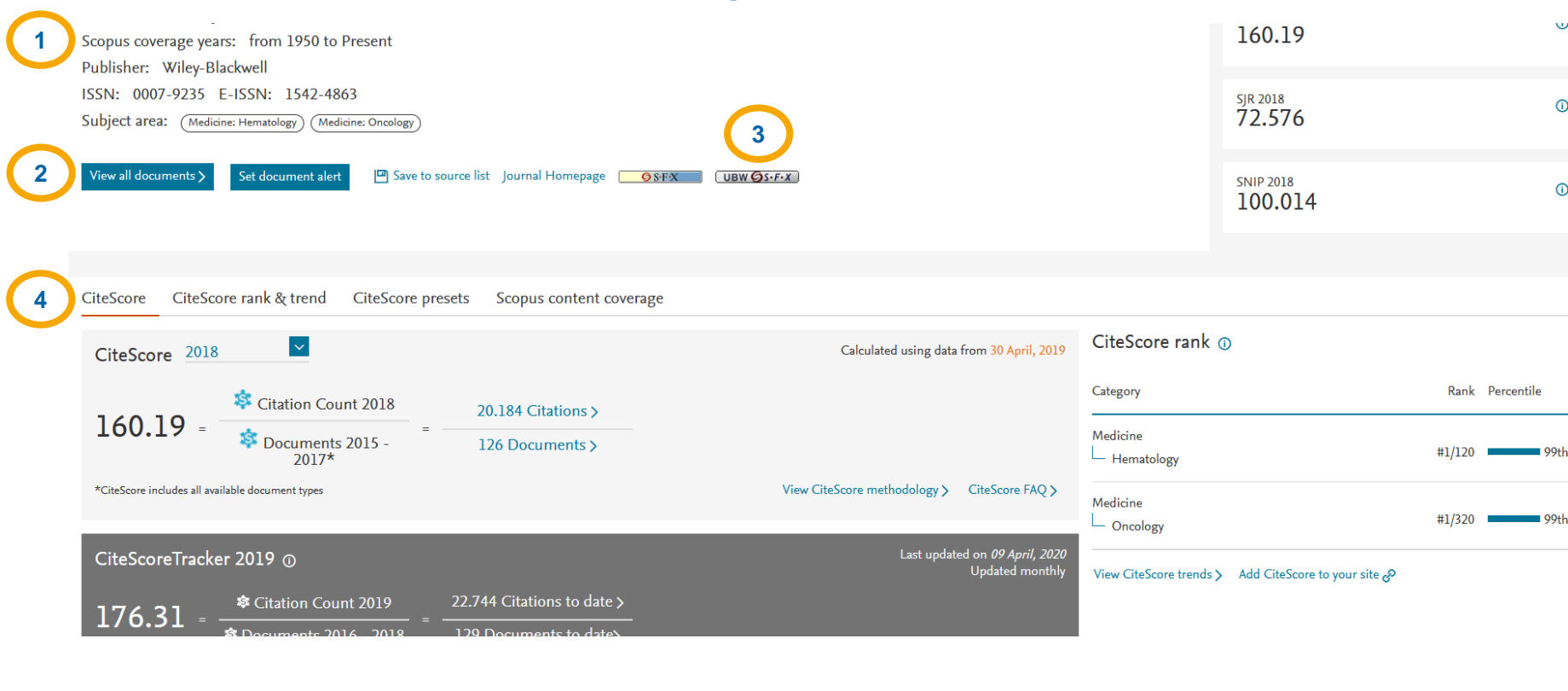

Per Klick auf den Namen der jeweiligen Zeitschrift gelangt man zur Detailansicht des Eintrags.

 $\mathbf{v}$ 

 $\odot$ 

 $\odot$ 

Unter **Coverage years (1)** kann eingesehen werden, welche Jahrgänge der jeweiligen Zeitschrift in Scopus verzeichnet sind.

Per **View all documents (2)** gelangt man zu einer Auflistung all jener Dokumente, die in der jeweiligen Zeitschrift erschienen sind.

Der **Klick auf UBW SFX (2)** führt (sofern Sie zugangsberechtigt sind) über u:search zum Volltext der Zeitschrift.

Die Funktion **CiteScore (4)** bietet detaillierte Zahlen und Darstellungen zur Häufigkeit der Zitation einer Zeitschrift.

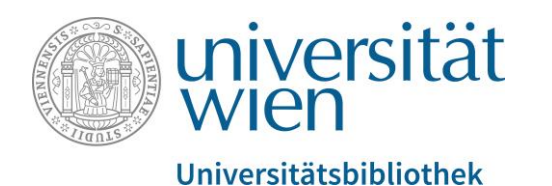

# Erweiterte Suche (Advanced Search)

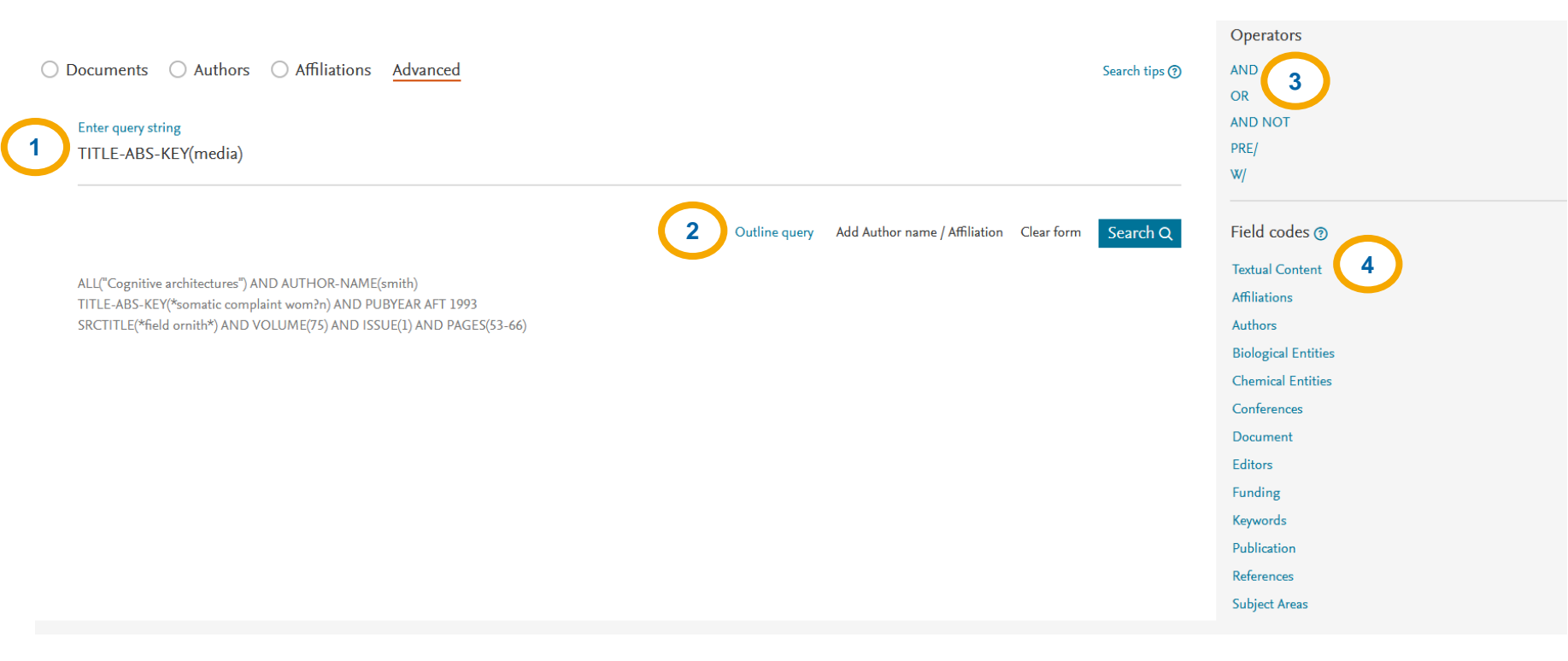

Die erweiterte Suche besteht bei Scopus aus einem **Freitextfeld (1)**, in das nach dem vorgegebenen Muster sogenannte Field codes eingegeben werden können.

Unterhalb des Freitextfeldes befinden sich zusätzliche Möglichkeiten zur **Einschränkung der Suche (2)**.

Auf der rechten Seite befindet sich eine Übersicht über die in Scopus verwendbaren **Boole'schen Operatoren (3)** (s.o.) zur Verknüpfung der Suchbegriffe und eine thematisch geordnete **Liste der Field codes (4)**.

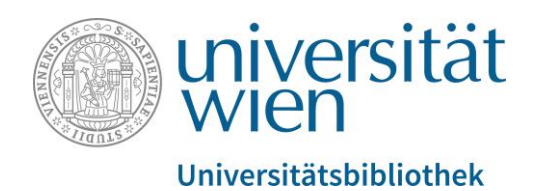

#### **Das Wichtigste zusammengefasst**:

- Stellen Sie sicher, dass Sie über u:access angemeldet sind, bevor Sie die Datenbank öffnen.
- Überprüfen Sie mithilfe des SFX-Buttons, ob Sie zum Zugriff auf ein Werk berechtigt sind.
- Behalten Sie die Verschiedenartigkeit der Volltextportale (Verlage, Datenbankanbieter, andere) im Auge und nehmen Sie sich Zeit, diese intuitiv oder nach dem Trial-and-Error-Prinzip zu erschließen.

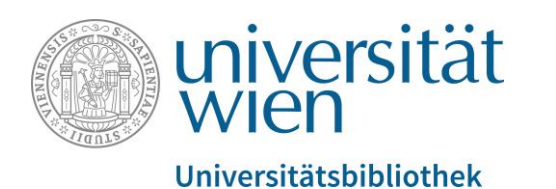

#### **Kontakte:**

- [Bei inhaltlichen/fachbezogenen Fragen:](https://bibliothek.univie.ac.at/fb-publizistik-informatik/) [fbpublinfo.ub@univie.ac.at](mailto:fbpublinfo.ub@univie.ac.at) (https://bibliothek.univie.ac.at/fbpublizistik-informatik/)
- Bei allgemeinen Fragen zu Datenbanken: [datenbanken.ub@univie.ac.at](mailto:datenbanken.ub@univie.ac.at) [\(https://bibliothek.univie.ac.at/eressourcen.html\)](https://bibliothek.univie.ac.at/eressourcen.html)
- Bei Fragen und Problemen beim Zugriff und u:access: [uaccess.ub@univie.ac.at](mailto:uaccess.ub@univie.ac.at) [\(https://bibliothek.univie.ac.at/uaccess.html\)](https://bibliothek.univie.ac.at/uaccess.html)

#### Gutes Gelingen!